## DC-KTL2 用キーシート印刷ガイド

Rev1.1 2010.04.08

## <span id="page-0-0"></span>ご利用にあたって

- ●DC-KTL2 用の Word テンプレートファイルを編集して、DC-KTL2 のキーシートを印刷することができます。 ●製品添付の DC-KTL2 キーシート(ピンク/ブルー)はレー**ザープリンター専用**です。
- ・インクジェットプリンタをご利用の場合は別売の DC-KTL2 キーシート(ホワイト)をご用意ください ※DC-KTL2 キーシート(ホワイト)のお買い求めは岩通製品取扱店にお問合せください。
- ・キーシートの種類によって対応するプリンタが異なりますので下記表をご確認ください。

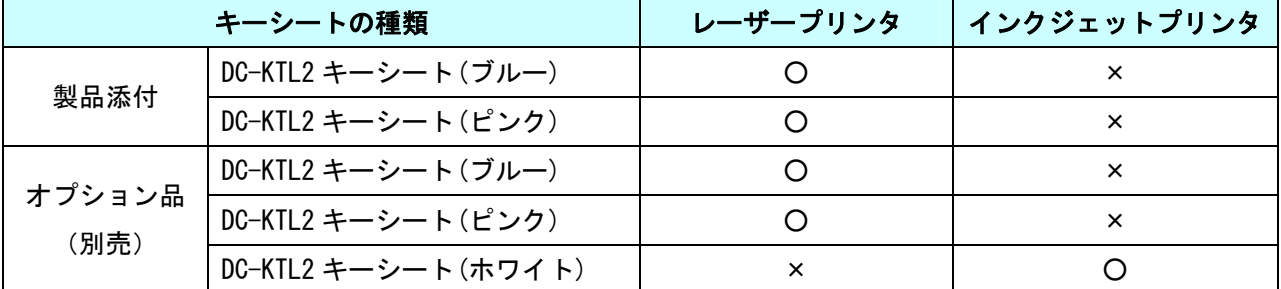

●DC-KTL2 用の Word テンプレートファイルは下記URLからダウンロードできます。ご確認の上ご利用く ださい。

<http://www.iwatsu.co.jp/product/icb/download/index.html>

- ●編集中にテンプレートのレイアウトが崩れた場合、再度ダウンロードしてください。 予めダウンロード したテンプレートファイルをコピーしてから編集して頂くことをお勧めします。
- ●環境によっては、ご使用いただけない場合があります。推奨する使用環境は以下の通りになります。
- ・ 日本語版 Microsoft® Word 2000/2002/2003/2007 がインストールされている WindowsPC (7/VISTA/XP)

## 目次

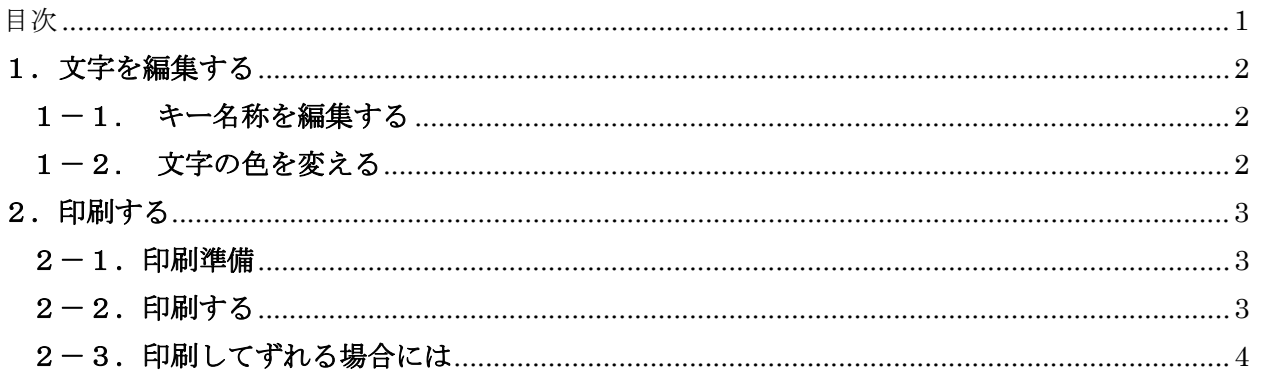

## <span id="page-1-0"></span>1.文字を編集する

# 1-1. キー名称を編集する

## 各セル内にて、下記のようにキー名称を編集してください

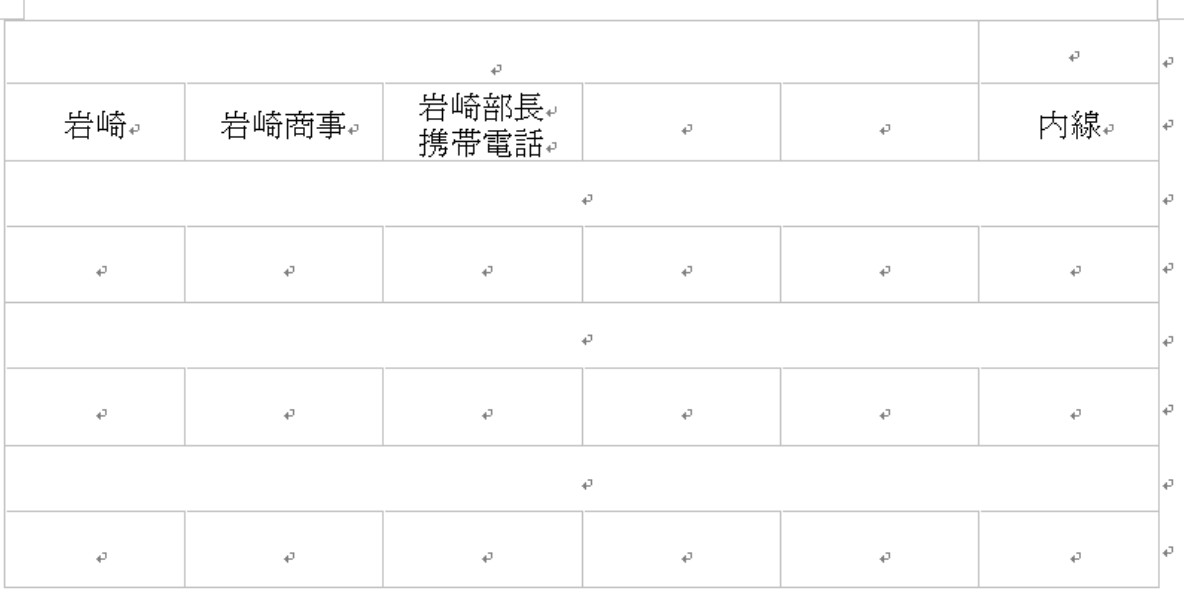

#### 注意事項:

・最上段右側の欄には初期値で「内線」と入力されています(内線キーが初期登録されているため)

- ・フォントサイズは8ポイントを推奨します(初期値8ポイント)
- ・最大文字数は全角で8文字(半角で16文字)を推奨します。

## 1-2. 文字の色を変える

色づけしたい文字列を選択し、ツールバーのアイコン (フォントの色)の右側にある下向き矢印 を左クリックし、お好みの色を選択してください。

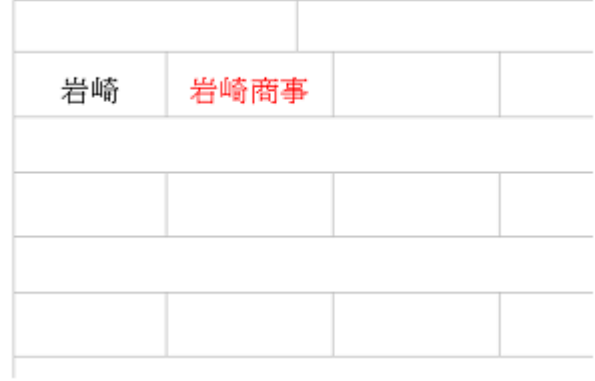

#### <span id="page-2-0"></span>2-1.印刷準備

キーシートを印刷する前にA4サイズの普通紙で試し印刷を行ってください。 試し印刷した普通紙とキー シートを重ね、蛍光灯などで透かして見て、ずれている場合には「2-3. 印刷してずれる場合には」を 参照ください。

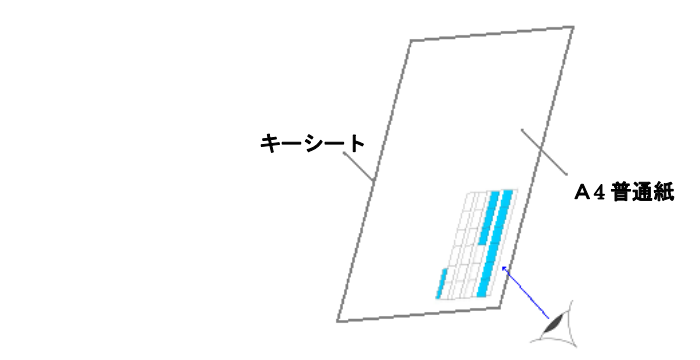

#### 2-2.印刷する

 プリンタにキーシートを縦にセットしてください。 ※キーシート横にして印刷するとシートが破れてしまう可能性があります。 ※用紙の向きにご注意ください。

「ファイル」→「ページ設定」にて「用紙サイズ」タブを選択し、用紙サイズを"はがき"に、印刷の 向きを横に設定して印刷してください。(初期設定のまま)

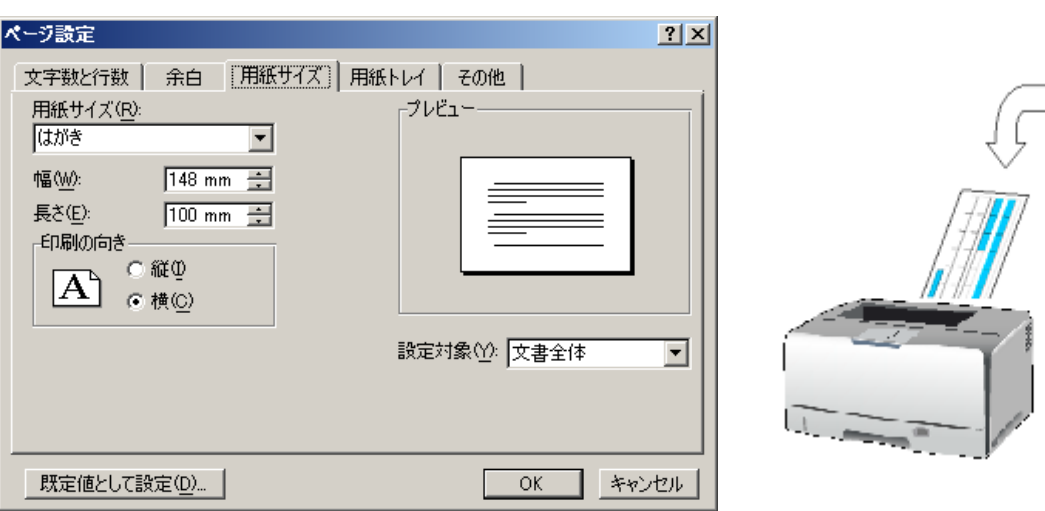

## <span id="page-3-0"></span>2-3.印刷してずれる場合には

「ファイル」→「ページ設定」を選択します。

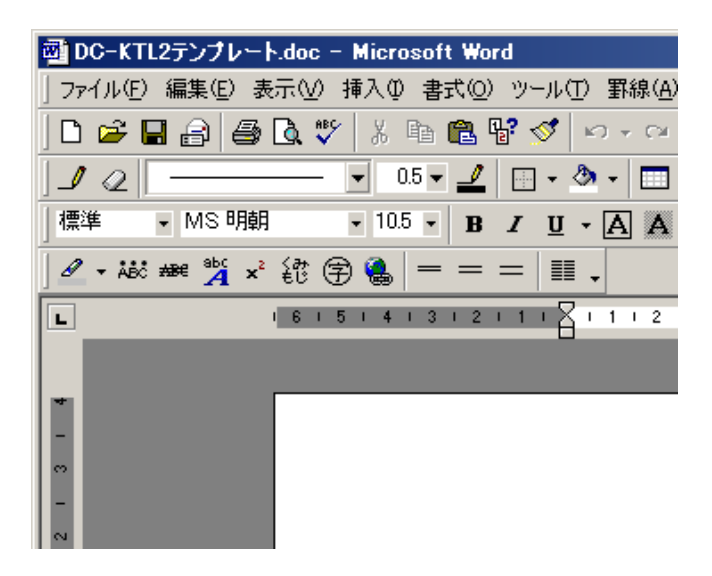

「ページ設定」のダイアログが表示されます。「余白」タブを開き、下記の青枠内の「上」と「左」の 余白を調整して再度試し印刷を行ってください。

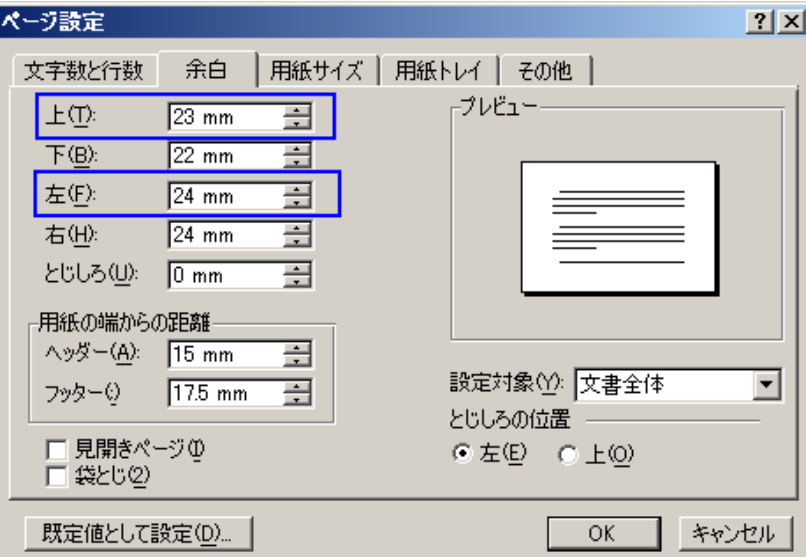